After you answer all the questions on page 1, and upload all required documents, go to the third tab (Page 3). This is what it looks like:

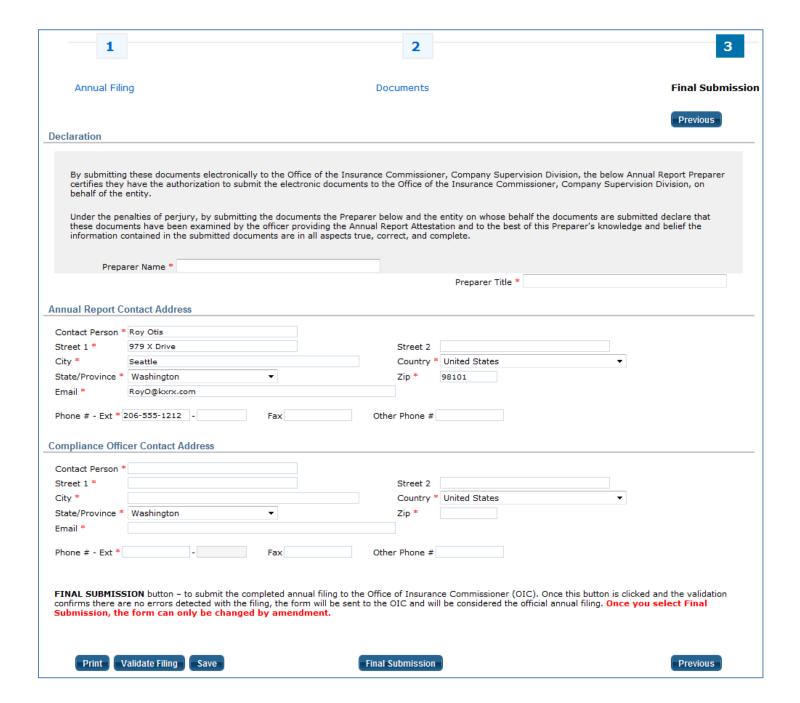

Please review the information for the Annual Report (Financial Statement) Contact and update as necessary. **We send the confirmation of Annual Report filing to the email address in this section**, so you'll want to make sure that it's correct.

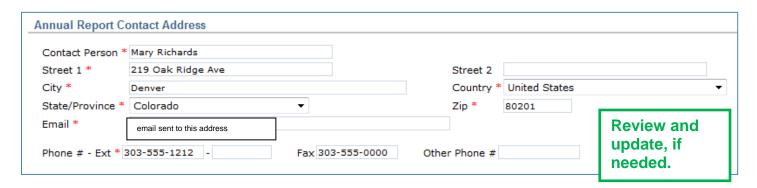

Next, add or update the Compliance Officer contact information.

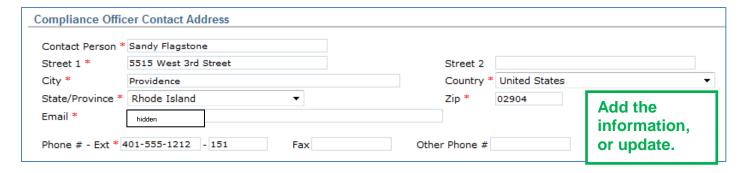

Read the declaration; then sign the Annual Report by adding your name and title.

By submitting these documents electronically to the Office of the Insurance Commissioner, Company Supervision Division, the below Annual Report Preparer certifies they have the authorization to submit the electronic documents to the Office of the Insurance Commissioner, Company Supervision Division, on behalf of the entity.

Under the penalties of perjury, by submitting the documents the Preparer below and the entity on whose behalf the documents are submitted declare that these documents have been examined by the officer providing the Annual Report Attestation and to the best of this Preparer's knowledge and belief the information contained in the submitted documents are in all aspects true, correct, and complete.

Preparer Name \* Mary Richards

Preparer Title \* President

When you're ready to submit your Annual Report, click the *Final Submission* button.

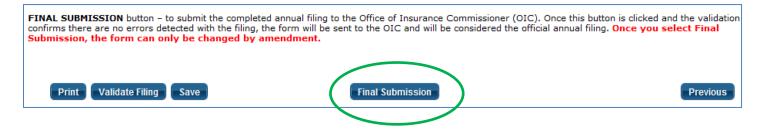

#### **Validation Checks**

The system runs validation checks to confirm that responses were made and documents uploaded.

If anything is missing, a pop up message will let you know. If that happens, click the OK button. Then correct the error(s).

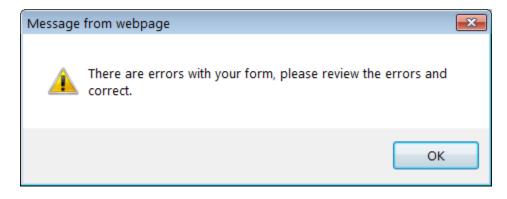

The Annual Report will highlight where the error(s) occurred with red text. For example:

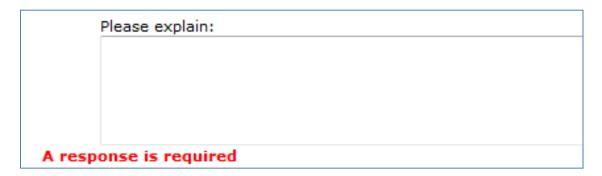

After you correct the error(s), click the Final Submission button again. If there are no validation errors, the system will process your Annual Report.

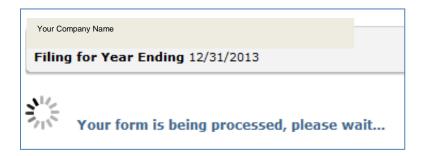

After accepting your filing, the system confirms receipt on the screen and sends a confirmation email to the Annual Report Contact Address.

The system now offers you the option to print your Annual Report to a PDF file. You can also return and print it later.

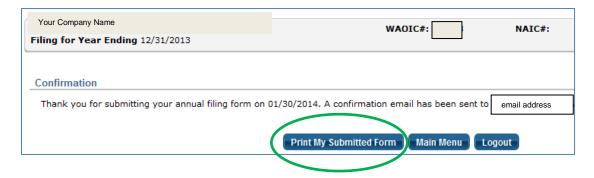

You may now exit by clicking the *Logout* button or you can go back to the Main Menu.

Here is a sample of the confirmation email:

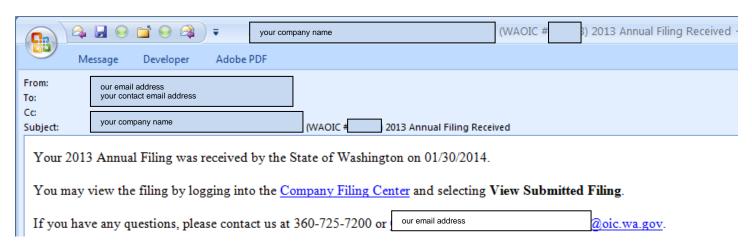